#### **Adatok importálása**

Importáld az előző órákon használt adatbázisba a következő táblákat (a megadott TXT file-ból).

### **External Data > Import & Link > Text file**

FIGYELEM! Az első sor minden esetben a mezőneveket tartalmazza, ezért a harmadik lépésnél aktiváld ezt a beállítást.

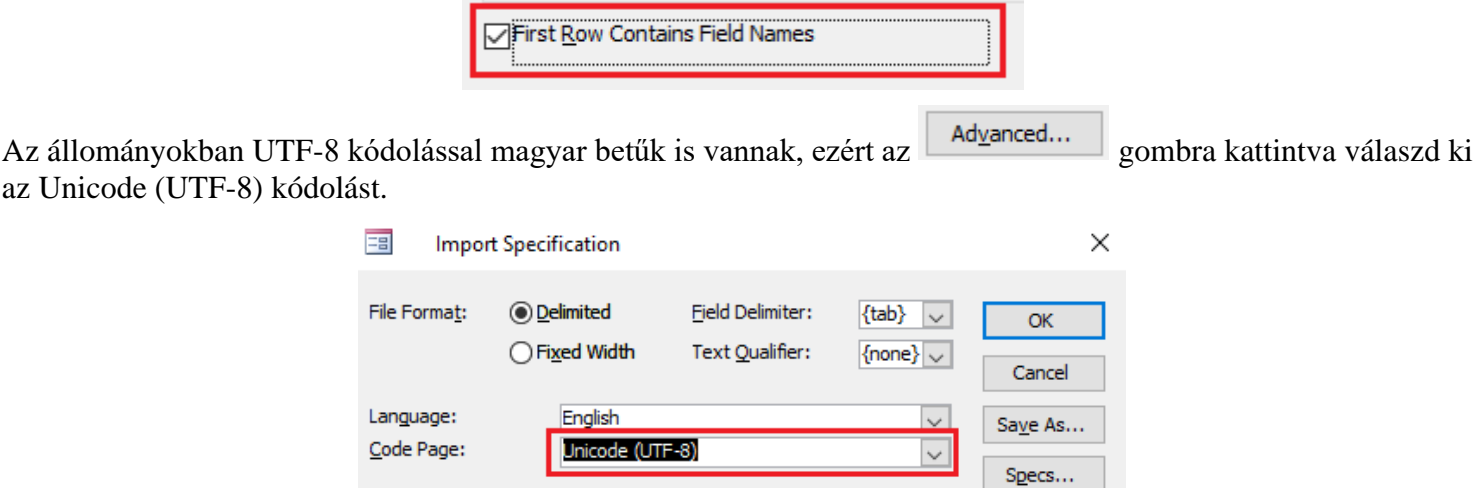

# **1. AUTOK**

Importáld az AUTOK.TXT állományból az AUTOK táblát, vigyázz arra, hogy az ERTEK oszlop típusa CURRENCY (pénznem) legyen. A táblában a kulcs (ID) a már létező RENDSZAM nevű mező legyen. Ha jól dolgoztál, akkor így néz ki az utolsó négy sor.

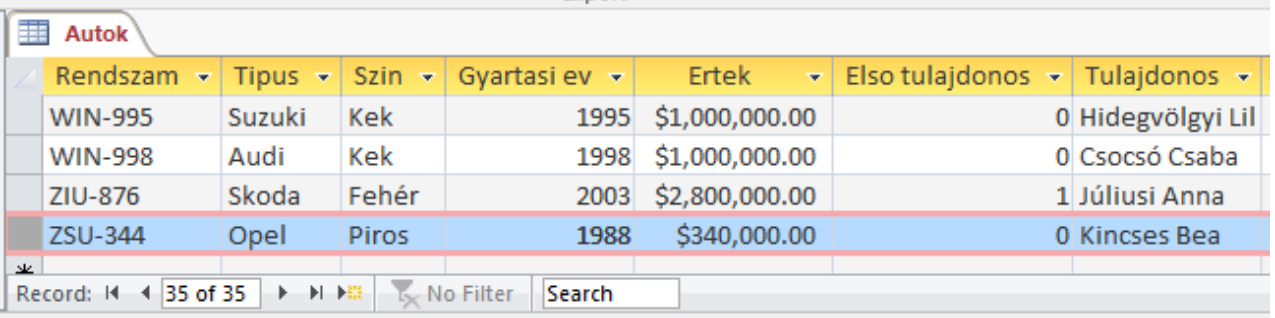

### **1.a.) A\_AutokSzama**

Az AUTOK tábla alapján készítsd el az A\_AutokSzama nevű lekérdezést, amelyben minden típusra megszámolod hogy típusonként mennyi autó van, melyik a legkorábbi és melyik a legkésőbbi gyártási év és kiszámítod az értékek átlagát is. A kiírás átlag szerinti csökkenő sorrendben legyen.

Mivel statisztikát készítünk, ezért kell a TOTAL sor. ( $\Sigma$  Totals gombot le kell nyomni, megjelenik még egy sor a listában TOTAL címkével)

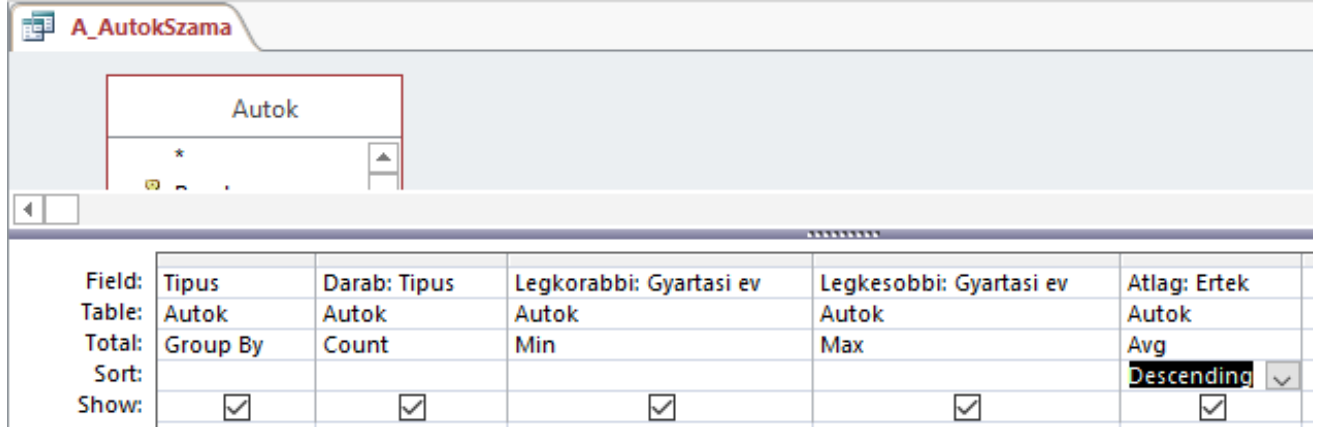

Ha jól dolgoztál, futtatáskor ez lesz az eredmény.

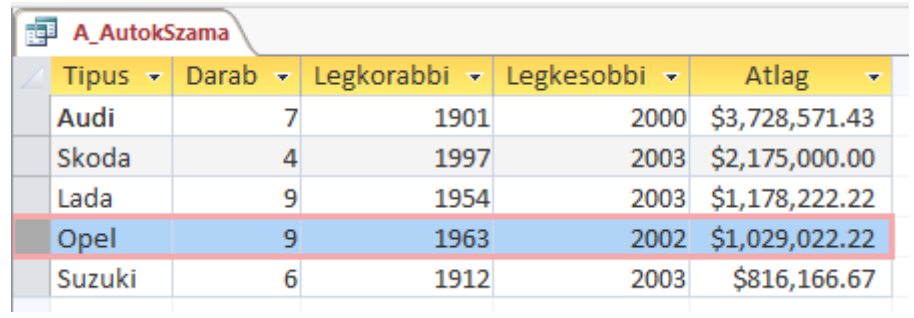

# **1.b.) A\_KocsikSzama**

Az AUTOK tábla alapján készítsd el az A\_KocsikSzama nevű lekérdezést, amelyben minden tulajdonosra megszámolod hogy színenként mennyi autója van. A kiírás darabszám szerinti növekvő sorrendben legyen.

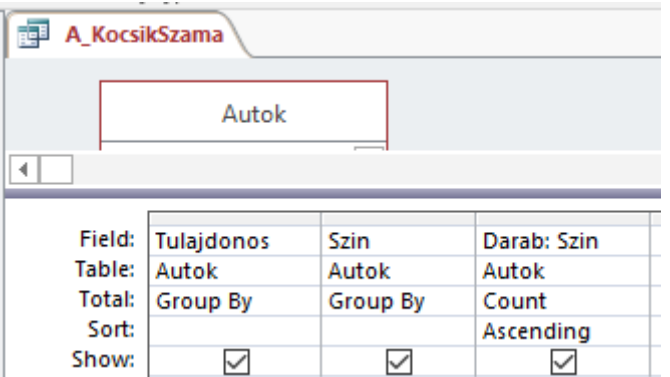

Ha jól dolgoztál, futtatáskor ez lesz az eredmény utolsó 5 sora.

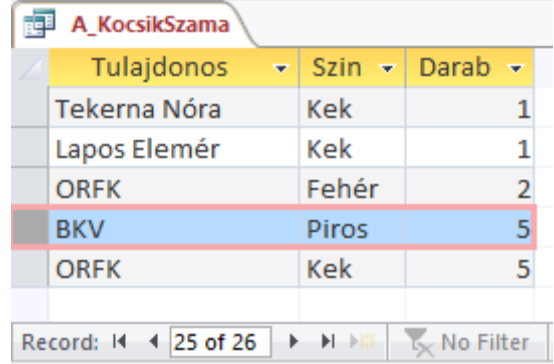

# **2. KONYV**

Importáld a KONYV.TXT állományból a KONYV nevű táblát. A kulcs itt a már létező AZ nevű mező. Ha jól dolgoztál, akkor így néz ki az utolsó négy sor.

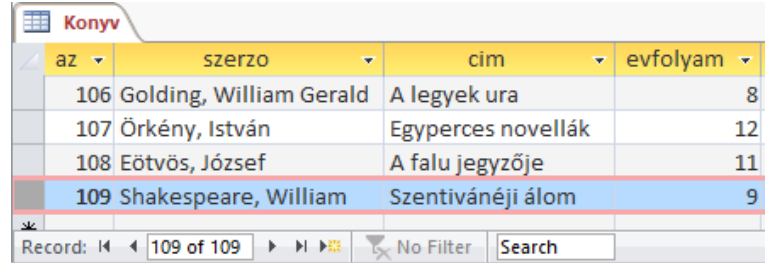

#### **2.a.) B\_Evfolyamok**

A KONYV tábla alapján készítsd el a B\_Evfolyamok nevű lekérdezést, amelyben minden évfolyamra (évfolyam szerinti rendezés) kiírod a szerző nevét és a könyv címét, szerző és azon belül cím szerint rendezve.

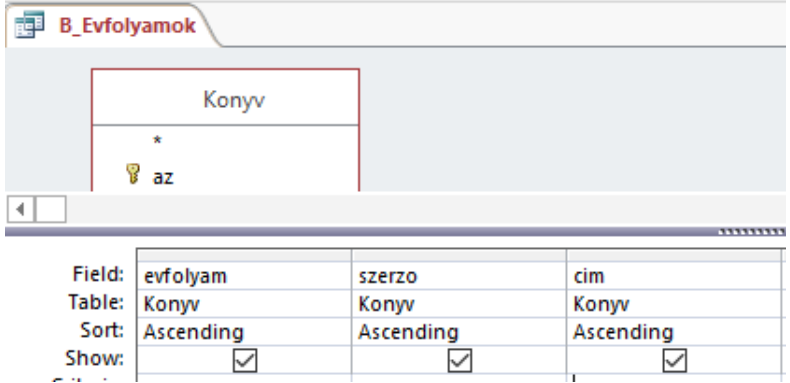

Ha jól dolgoztál, futtatáskor ez lesz az eredmény utolsó 4 sora.

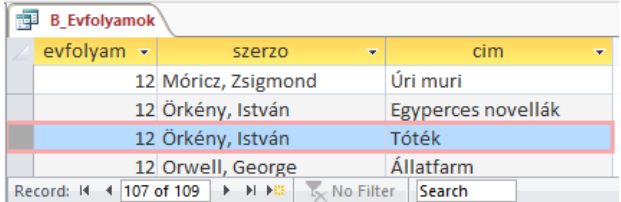

### **2.b.) B\_Szerzok**

A KONYV tábla alapján készítsd el a B\_Szerzok nevű lekérdezést, amelyben minden szerzőre megszámolod, mennyi könyve van (Darab). Darabszám szerinti csökkenő sorrendbe írd ki az adatokat, csak azokat mutasd, akiknek több mint egy művük van a táblában.

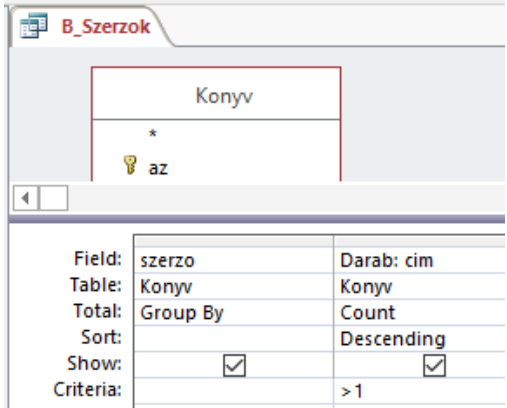

Ha jól dolgoztál, futtatáskor ez lesz az eredmény utolsó 4 sora.

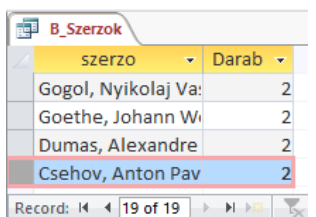

#### **2.c.) B\_Ember**

A KONYV tábla alapján készítsd el a B\_Ember nevű lekérdezést, amelyben szerepel a tábla összes oszlopa és csak azokat a sorokat válogatja ki, amelyben a könyv címében szerepel valahol az ember szó.

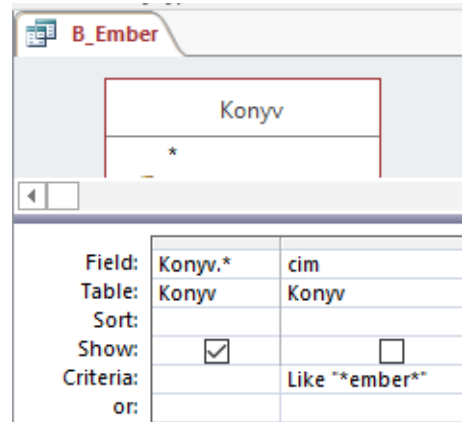

Ha jól dolgoztál, futtatáskor ez lesz az eredmény.

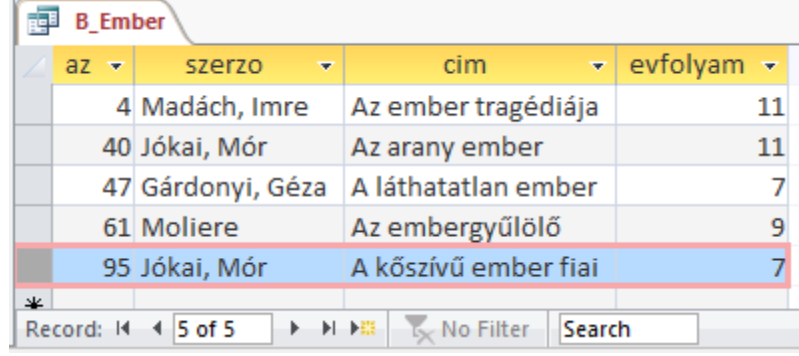

#### **2.d.) B\_Nevek**

A KONYV tábla alapján készítsd el a B\_Nevek nevű lekérdezést, amelyben szerepel a tábla összes oszlopa és csak azokat a sorokat válogatja ki, amelyben a szerző nevében szerepel valahol az M betű. Rendezd az adatokat szerző és azon belül cím szerinti sorrendbe.

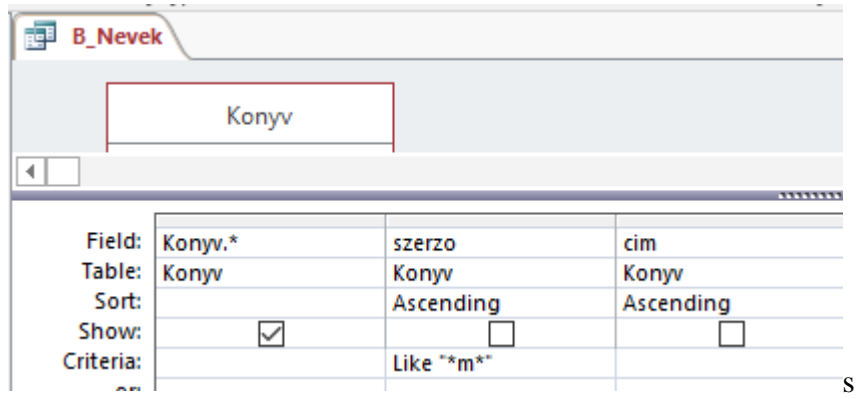

Ha jól dolgoztál, futtatáskor ez lesz az eredmény utolsó 4 sora.

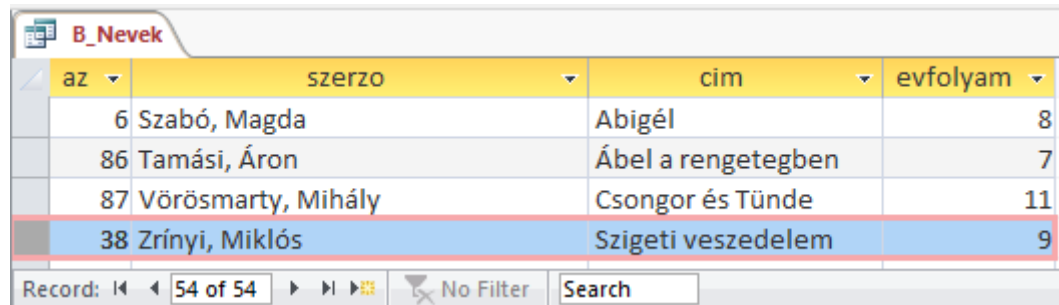

A két világháború között Magyarországon virágzott a filmipar. A hangosfilm térhódításával egyre több, évente akár több tucat film is készült. A következő három tábla ezen filmek főbb adatait dolgozza fel.

# **3. M\_FELADAT**

Importáld a MUVESZEK mappában található FELADAT.TXT állományból az M\_FELADAT nevű táblát. A kulcs itt a már létező ID nevű mező. Ha jól dolgoztál, akkor így néz ki az utolsó négy sor.

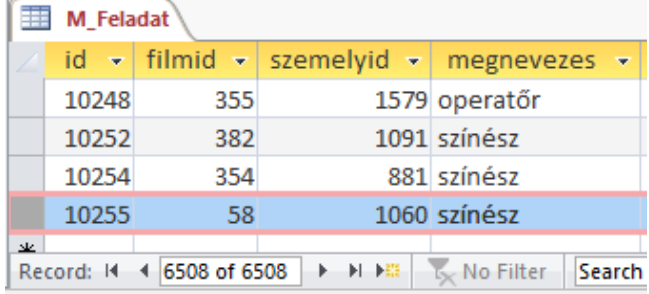

# **4. M\_FILM**

Importáld a MUVESZEK mappában található FILM.TXT állományból az M\_FILM nevű táblát. Ebben a BEMUTATO mezőben évszám szerepel, ezért itt figyelni kell a dátumra: YMD formátum és – jel az elválasztó, a BEMUTATO típusa pedig Date With Time kell legyen.

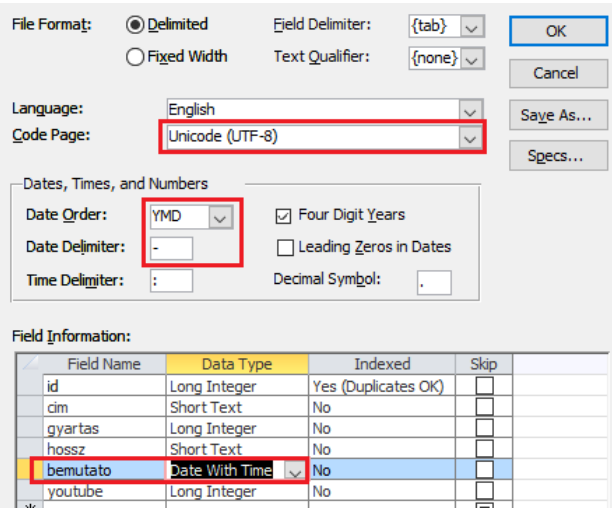

A kulcs itt a már létező ID nevű mező. Ha jól dolgoztál, akkor így néz ki az utolsó négy sor.

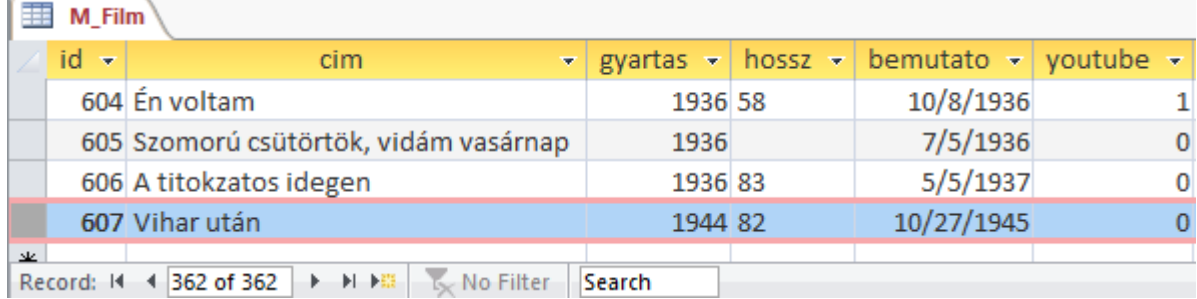

## **5. M\_SZEMELY**

Importáld a MUVESZEK mappában található SZEMELY.TXT állományból az M\_SZEMELY nevű táblát. A kulcs itt a már létező ID nevű mező. Ha jól dolgoztál, akkor így néz ki az utolsó négy sor.

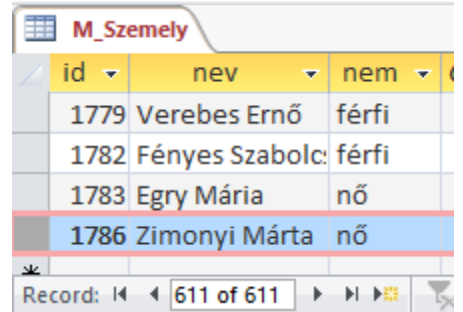

Az utolsó három tábla között kapcsolat van, a FELADAT táblán keresztül vannak összekapcsolva.

Kapcsolatok kialakítása: **Database Tools > Relationships**

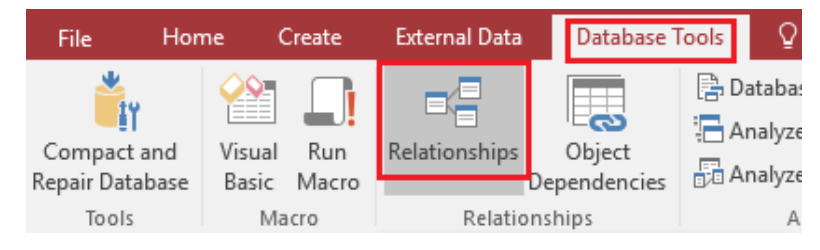

Új táblákat adunk hozzá: **Show Table > Add: M\_Feladat, M\_Film, M\_Szemely**

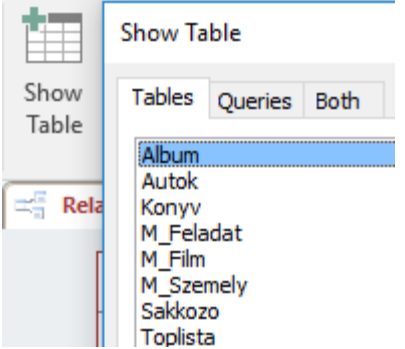

M\_Szemely táblából az Id-t megfogod az egérrel és ráhúzod az M\_Feladat szemelyid mezőjére. A következő ablak jelenik meg, a Create gomb lenyomására pedig egy vonalat húz majd a két mező (oszlopnév) közé.

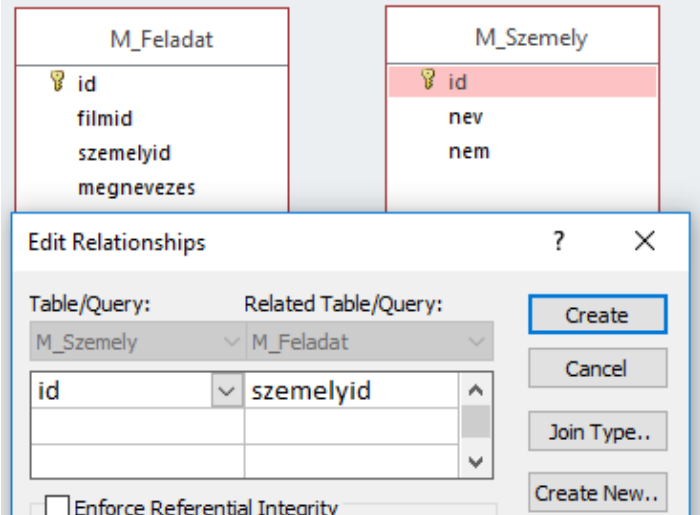

Ugyanezt kell tenni az M\_Film Id mezője és az M\_Feladat filmid mezője között.

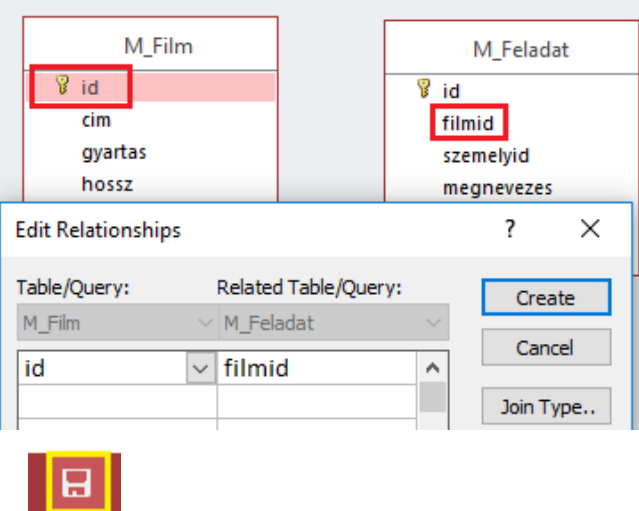

A kapcsolatokat a SAVE gombbal File le kell menteni, ezután a Relationships ablak bezárható.

A kapcsolat eredménye: ha most megnyitom az M\_Szemely táblát, akkor látom, hogy ki milyen minőségben szerepelt a filmekben.

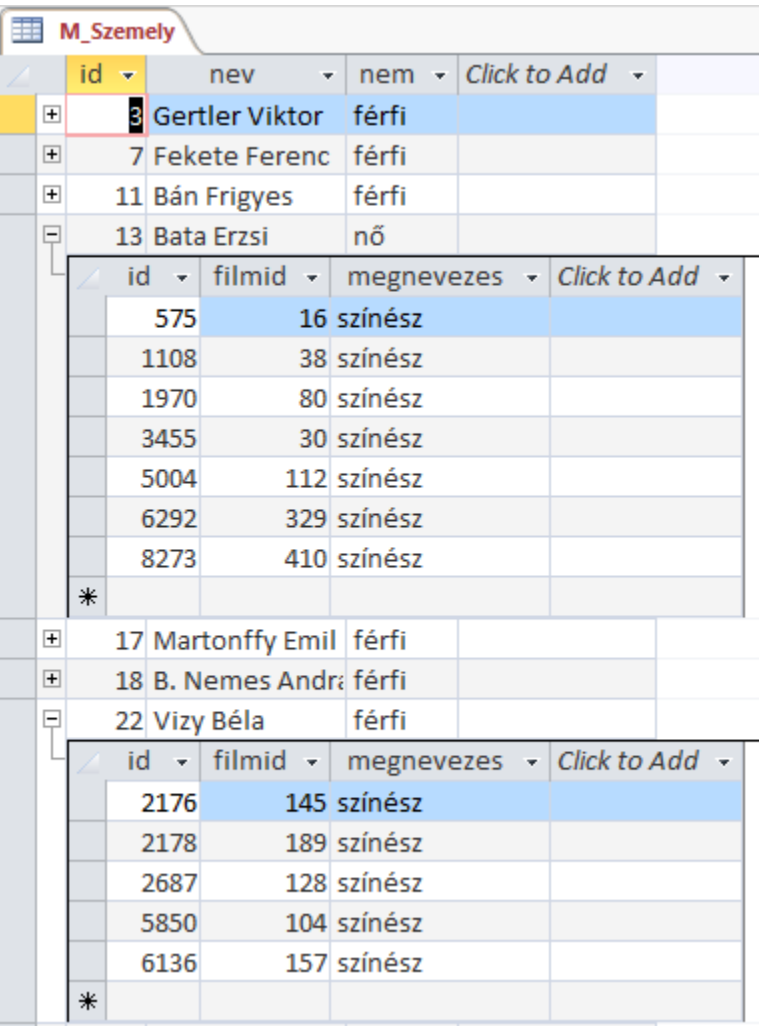

## **Lekérdezések:**

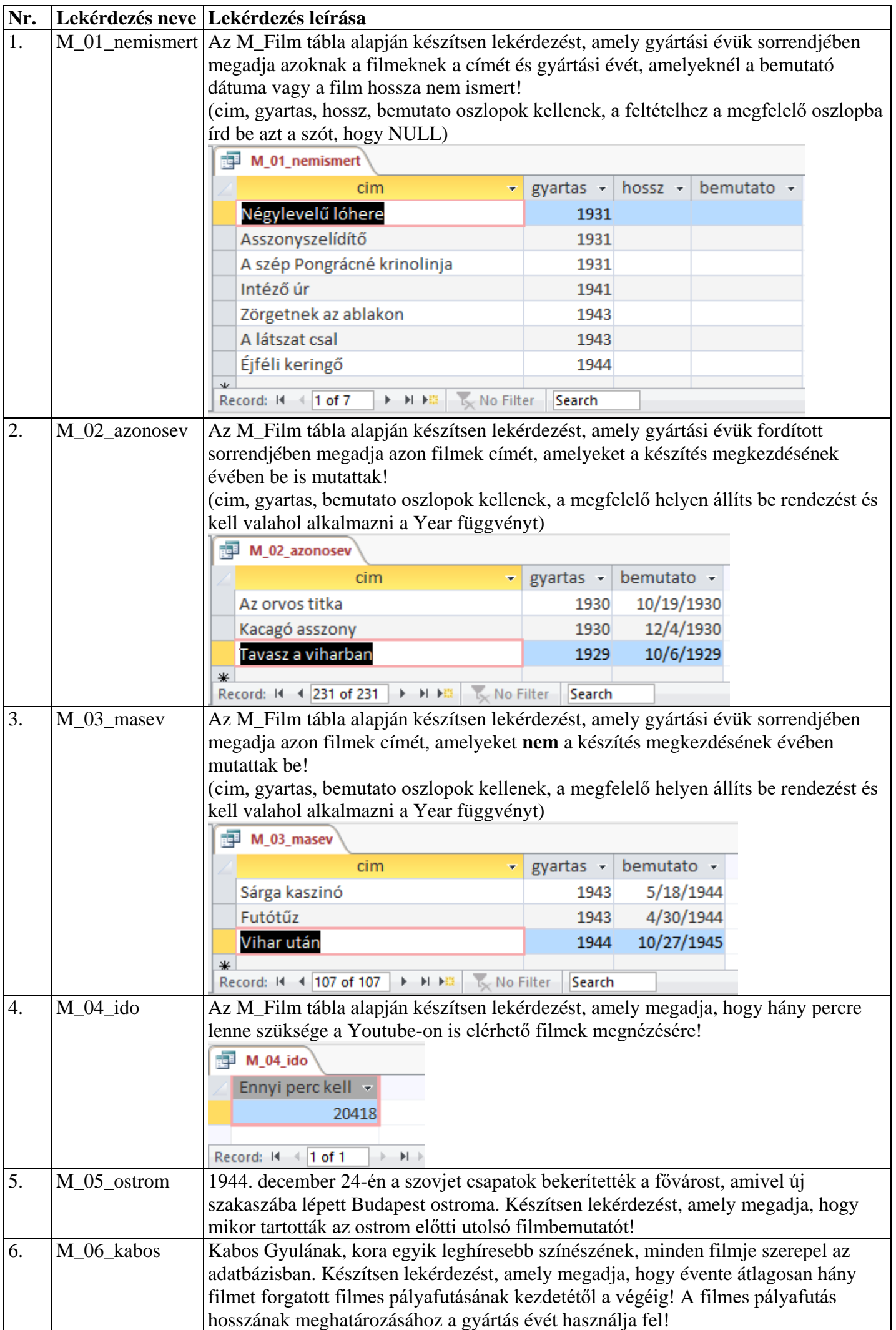

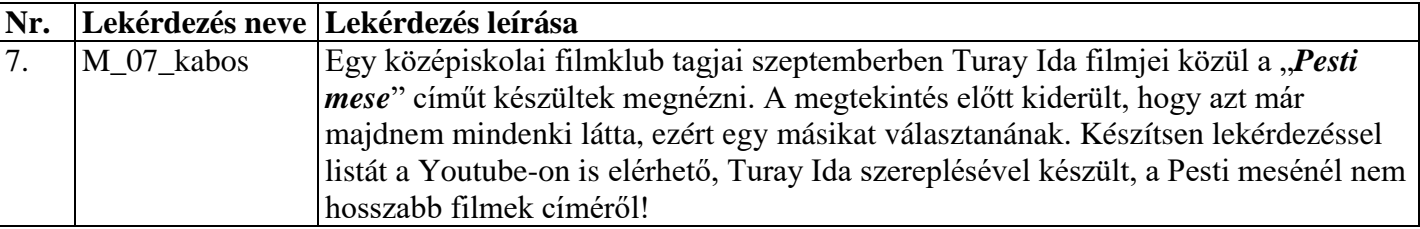